### **ISERLOHN. Mald I** stadt I heimat **DER**

## **DIGITALE PARKSCHEIN - AUTOMAT**

Hier werden alle Bezahlmethoden erklärt.

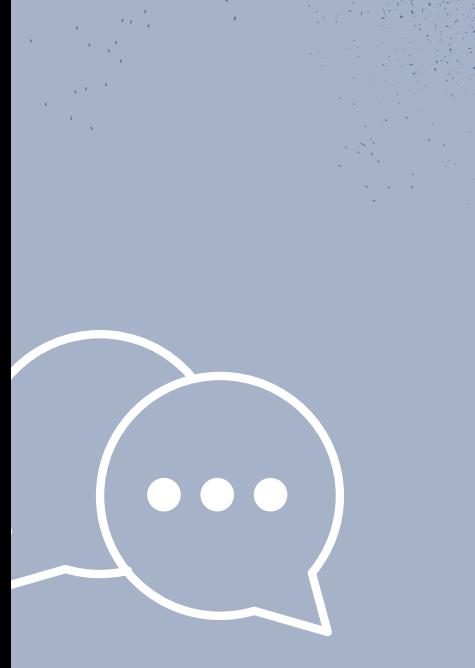

#### **1. Schritt**

Zuerst müssen Sie den Start-Knopf auf der gelben Fläche drücken.

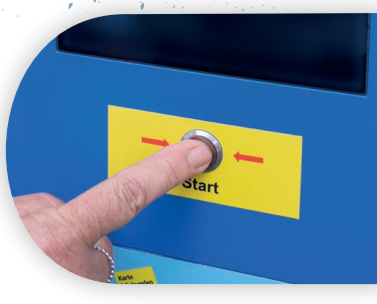

#### **2. Schritt**

Nun geht das Display an und es erscheint eine Tastatur, um das Kennzeichen einzugeben. Sie müssen hier keine Leerzeichen eingeben.

## Die Brötchentaste **Digitaler Parkscheinautomat**

#### **3. Schritt**

Wenn Sie Ihr Kennzeichen eingegeben haben, drücken Sie auf den grünen Knopf "Bestätigen".

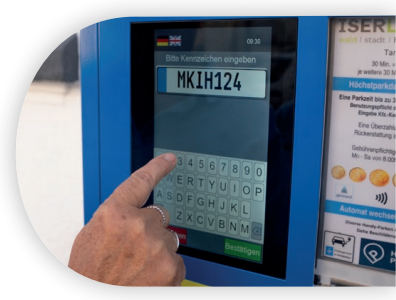

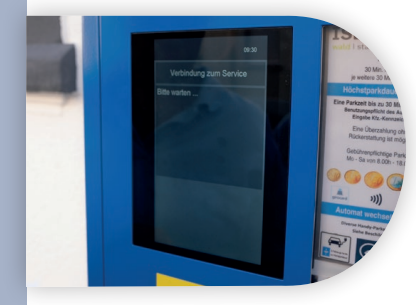

#### **5. Schritt**

Jetzt erscheint der Hinweis, dass es das Parkticket nur noch digital gibt und kein Ausdruck mehr folgt.

### **4. Schritt**

Nun müssen Sie einen kleinen Moment warten.

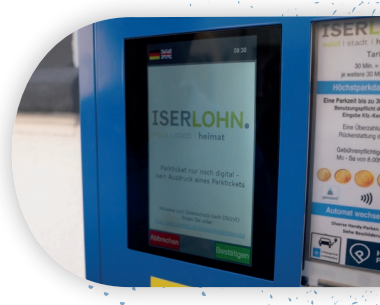

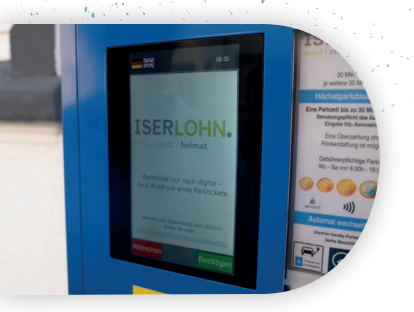

Hier können Sie sich auch über den Datenschutz informieren.

#### **10. Schritt**

Alternativ kann man den QR-Code scannen und sich den Beleg herunterladen.

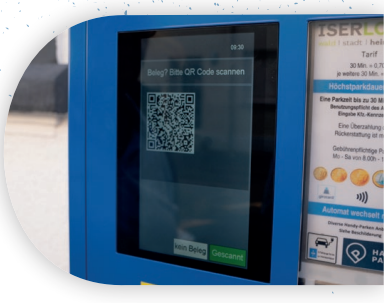

#### **6. Schritt**

Anschließend drücken Sie auf den grünen Knopf "Bestätigen".

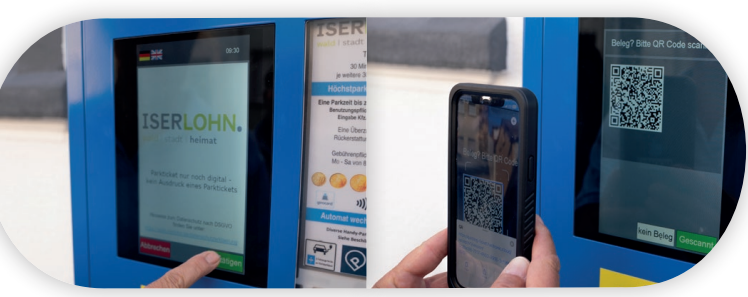

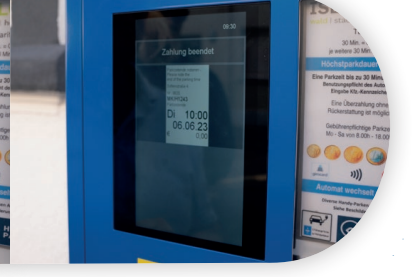

#### **7. Schritt**

Jetzt kann man seine Bezahlmethode auswählen.

So sieht Ihr Beleg dann aus.

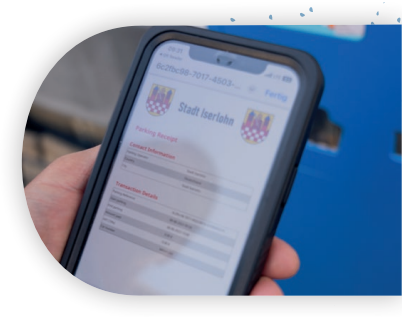

#### **8. Schritt**

Unten rechts finden Sie aber auch "30 Minuten frei parken", also die sogenannte Brötchentaste.

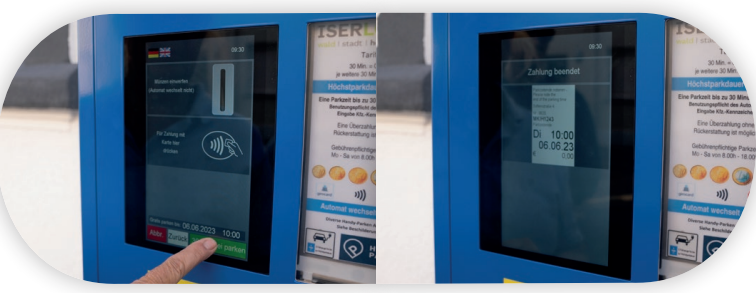

#### **11. Schritt**

Zum Schluss wird Ihnen die Gültigkeitsdauer des Parktickets noch einmal angezeigt.

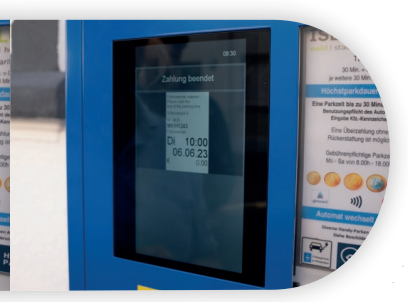

#### **9. Schritt**

Anschließend kann man freiwillig seine Mailadresse angeben, um einen digitalen Beleg zu erhalten.

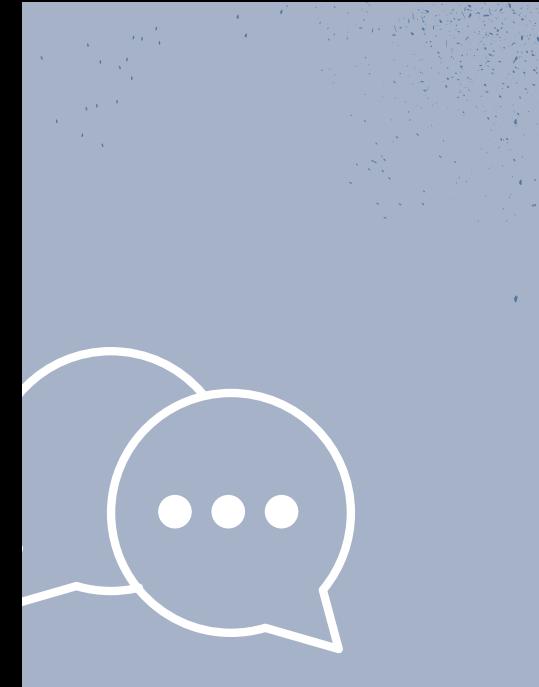

#### **1. Schritt**

Zuerst müssen Sie den Start-Knopf auf der gelben Fläche drücken.

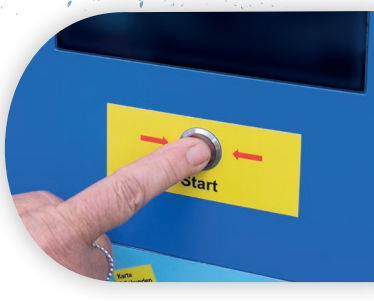

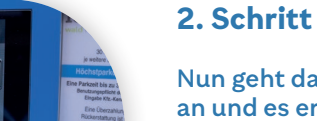

Nun geht das Display an und es erscheint eine Tastatur, um das Kennzeichen einzugeben. Sie müssen hier keine Leerzeichen eingeben.

## Die Barzahlung **Digitaler Parkscheinautomat**

#### **3. Schritt**

Wenn Sie Ihr Kennzeichen eingegeben haben, drücken Sie auf den grünen Knopf "Bestätigen".

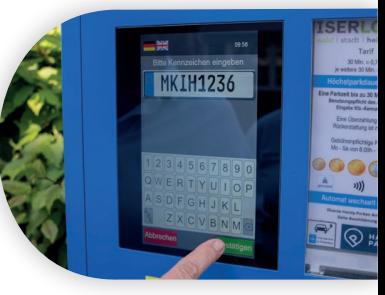

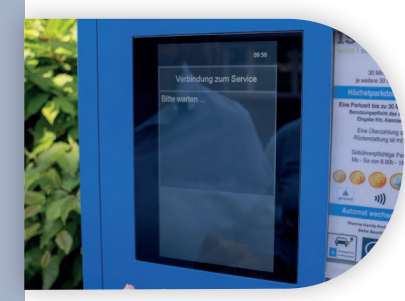

#### **5. Schritt**

Jetzt erscheint der Hinweis, dass es das Parkticket nur noch digital gibt und kein Ausdruck mehr folgt.

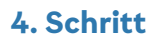

Nun müssen Sie einen kleinen Moment warten.

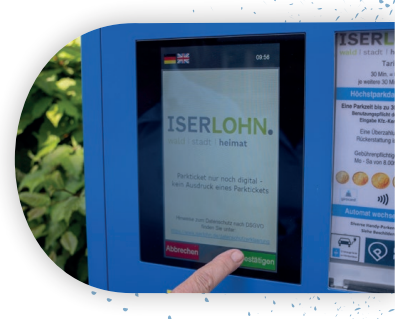

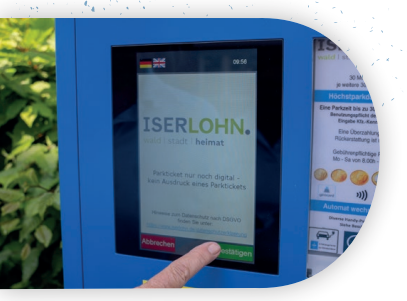

Hier können Sie sich auch über den Datenschutz informieren.

#### **10. Schritt**

Anschließend kann man freiwillig seine Mailadresse angeben, um einen digitalen Beleg zu erhalten.

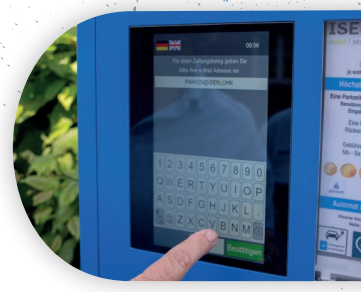

#### **6. Schritt**

Jetzt kann man seine Bezahlmethode auswählen. Hier wählen Sie nun "Münzen einwerfen".

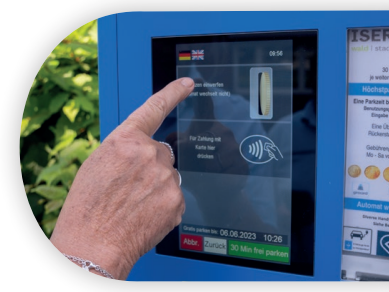

#### **7. Schritt**

Anschließend erscheint der Bildschirm zum Münzeinwurf. Bitte beachten Sie, dass der Automat nicht wechselt.

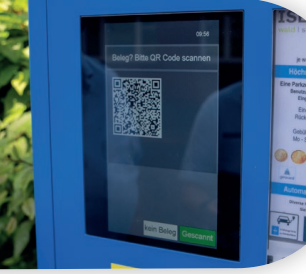

#### **11. Schritt**

Alternativ kann man den QR-Code scannen und sich den Beleg herunterladen.

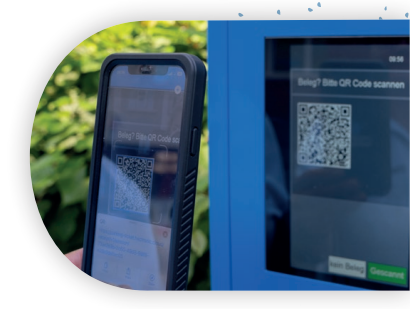

#### **8. Schritt**

Nun können Sie die Münzen einwerfen.

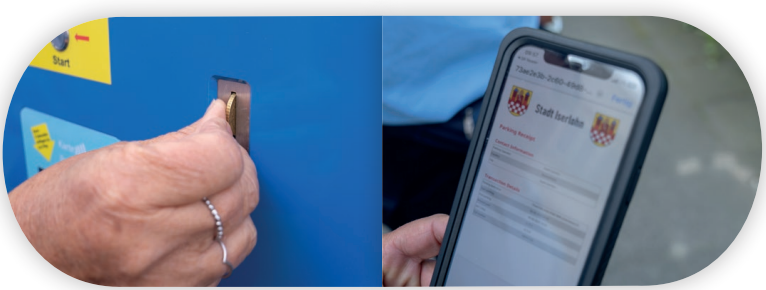

So sieht Ihr Beleg dann aus.

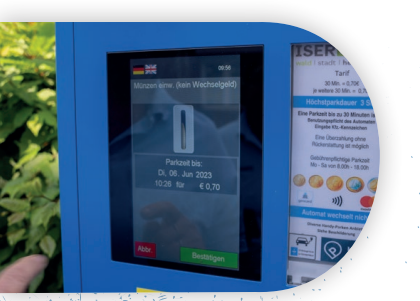

#### **9. Schritt**

Wenn Sie genug Geld eingeworfen haben, drücken Sie auf den grünen Knopf "Bestätigen".

#### **11. Schritt**

Zum Schluss wird Ihnen die Gültigkeitsdauer des Parktickets noch einmal angezeigt.

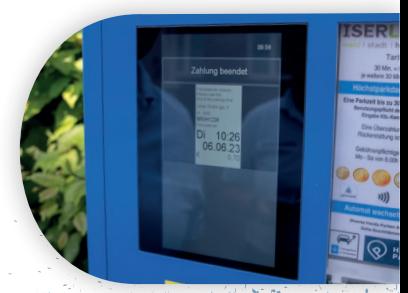

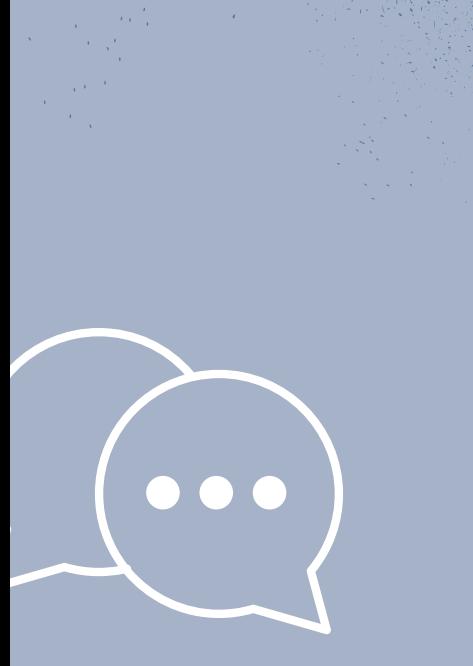

#### Zuerst müssen Sie den Start-Knopf auf der gelben Fläche

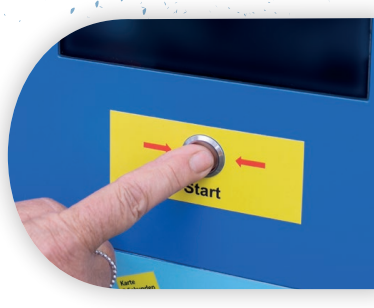

#### **2. Schritt**

Nun geht das Display an und es erscheint eine Tastatur, um das Kennzeichen einzugeben. Sie müssen hier keine Leerzeichen eingeben.

## Die Kartenzahlung **Digitaler Parkscheinautomat**

#### **3. Schritt**

**1. Schritt**

drücken.

Wenn Sie Ihr Kennzeichen eingegeben haben, drücken Sie auf den grünen Knopf "Bestätigen".

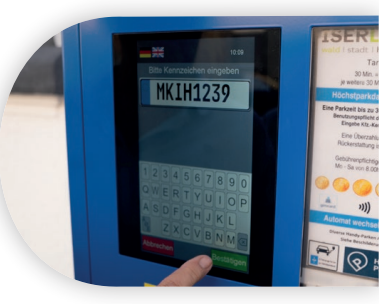

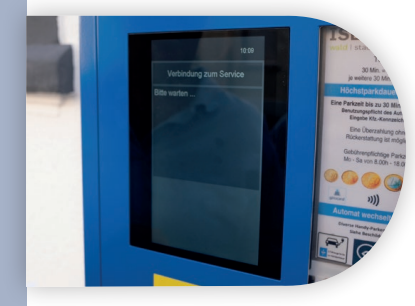

#### **5. Schritt**

Jetzt erscheint der Hinweis, dass es das Parkticket nur noch digital gibt und kein Ausdruck mehr folgt.

#### **4. Schritt**

Nun müssen Sie einen kleinen Moment warten.

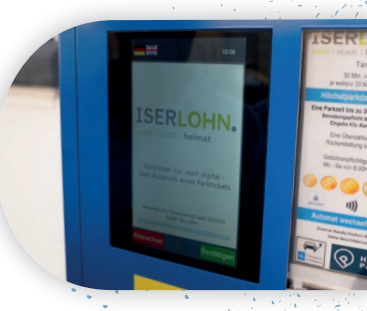

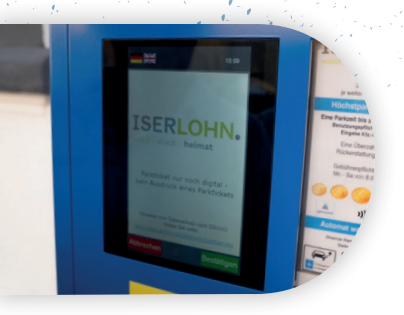

Hier können Sie sich auch über den Datenschutz informieren.

#### **9. Schritt**

Das Gerät ist nun bereit.

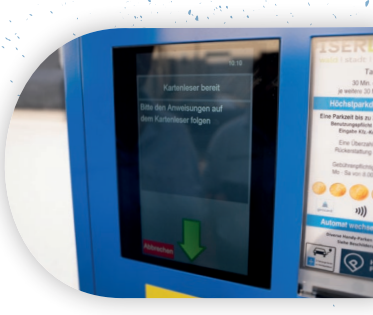

#### **6. Schritt**

Jetzt kann man seine Bezahlmethode auswählen. Hier wählen Sie nun die Kartenzahlung.

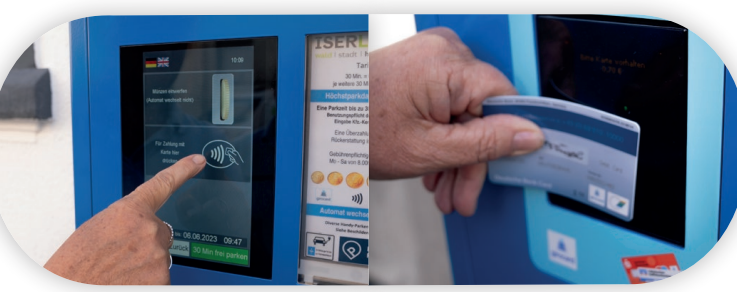

#### **10. Schritt**

Halten Sie die Karte gegen das Gerät.

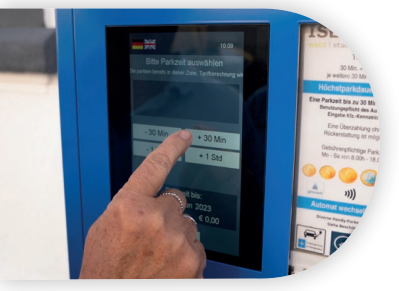

#### **7. Schritt**

Anschließend wählen Sie Ihre Parkdauer aus.

#### **11. Schritt**

Nun müssen Sie einen Moment warten.

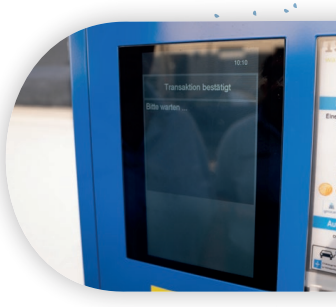

Hier können Sie die Zeit auch verändern, indem Sie Zeit hinauf oder hinunter rechnen.

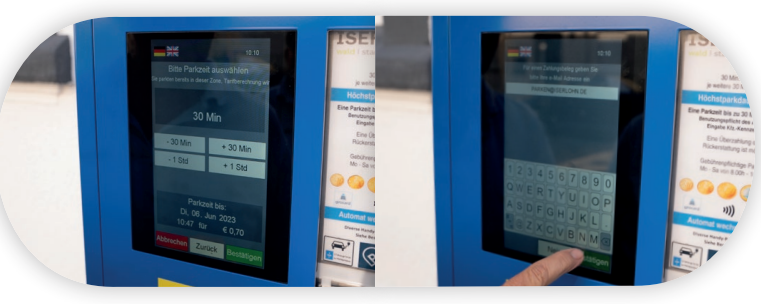

#### **12. Schritt**

Anschließend kann man freiwillig seine Mailadresse angeben, um einen digitalen Beleg zu erhalten.

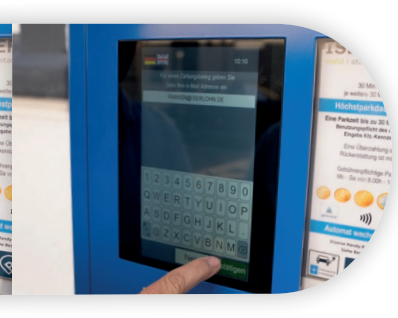

#### **8. Schritt**

Nun wird der Kartenleser vorbereitet.

#### **13. Schritt**

Alternativ kann man den QR-Code scannen und sich den Beleg herunterladen.

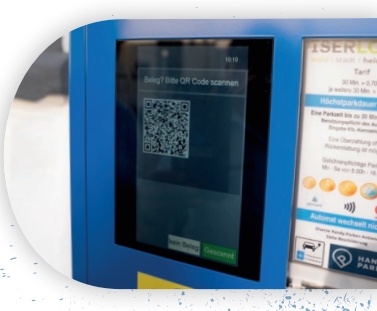

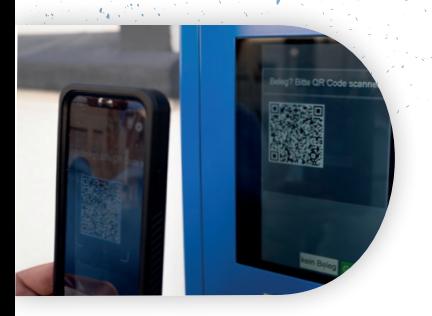

So sieht Ihr Beleg dann aus.

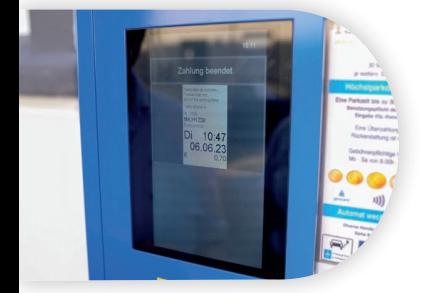

#### **14. Schritt**

Zum Schluss wird Ihnen die Gültigkeitsdauer des Parktickets noch einmal angezeigt.

# **Example 19 DAS HANDY - PARKEN** &

Handy-Parken oder auch Parken per App, bietet die Möglichkeit, per Mobiltelefon die Parkgebühr bargeldlos zu bezahlen, ohne dass man einen Parkscheinautomaten verwenden muss.

Dafür gibt es verschieden Anbieter, wie beispielsweise Easypark. Dort kann man die App mit z.B. Paypal verknüpfen, einmalig sein Nummernschild eingeben, dann die Parkdauer bestimmen. Diese kann man dann sogar unterwegs verlängern oder verkürzen.

#### **HIER können Sie die Apps herunterladen**

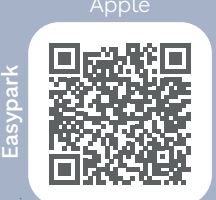

Android

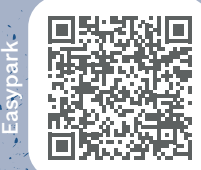

PayByPhone

Apple

Android

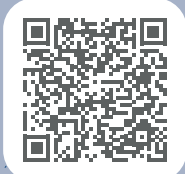

PayByPhone

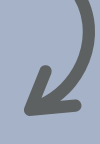

## **Wie kontrolliert das Ordnungsamt dann mein Parkticket?**

Mit Hilfe einer App können die Mitarbeiter/innen des Ordnungsamtes Ihr Kennzeichen scannen und sehen so, für welchen Zeitraum Sie ein Parkticket gelöst haben.

#### **Sie haben Fragen?**

Melden Sie sich gerne bei parken@iserlohn.de